作成日:平成 27 年 6 月 30 日 更新日:平成 29 年 6 月 3 日

## 書評の対象とした作品の資料 ID の見方

## 1.現物資料に表示されている資料 ID を確認する方法

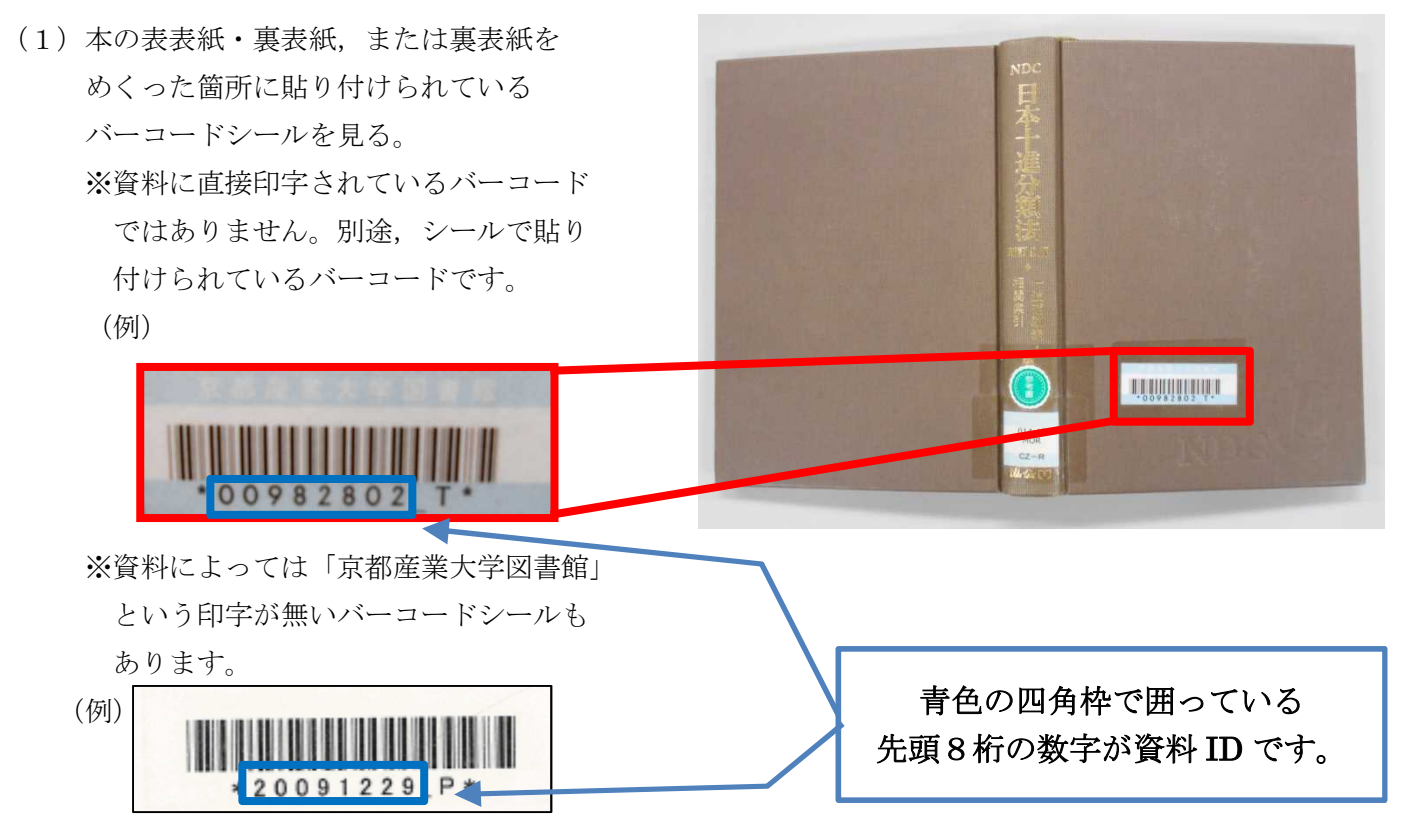

(2)バーコードシールの先頭8桁の数字が資料 ID です。

## 2.Web 上(蔵書検索システム KSU-Cat)で資料 ID を確認する方法

(1)図書館 Web サイト を表示して,画面中, 赤枠部分の「KSU-Cat」をクリックす る。 「KSU-Cat」の背景 色が灰色に変わった ら,画面中青枠部分 の「KSU-Cat トップ」 の文字列をクリックす

る。

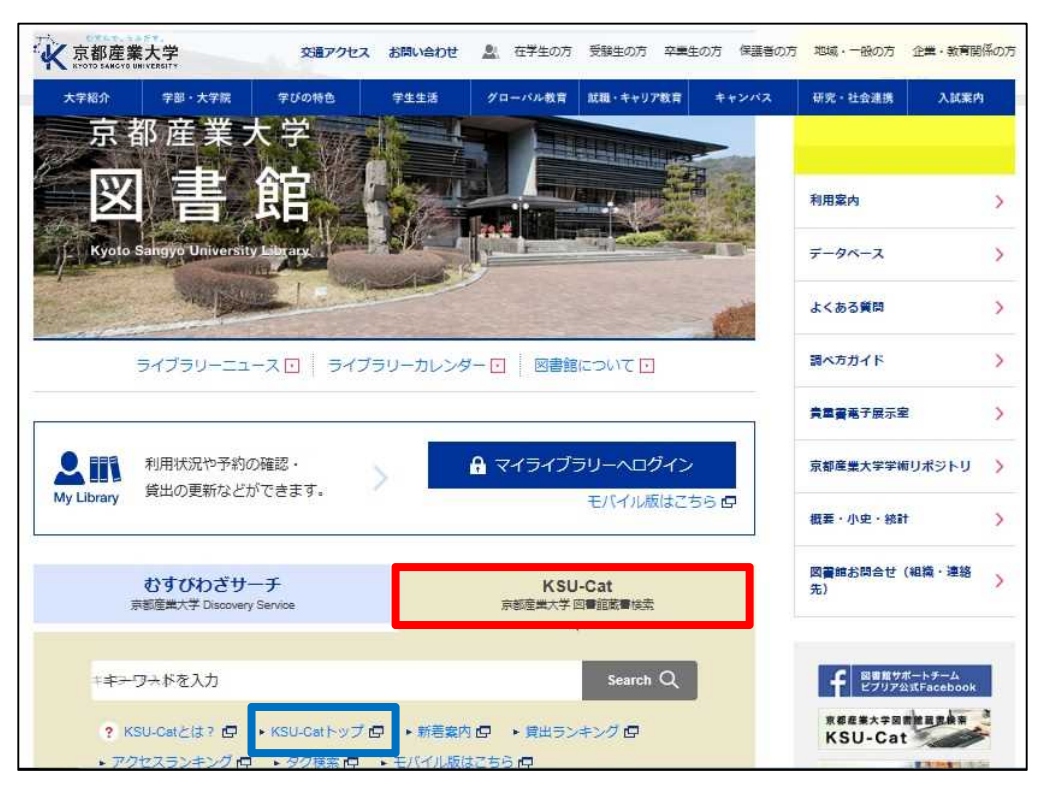

(2)蔵書検索システム「KSU-Cat」の画面が表示されれば下画面中青枠部分にある「詳細検索」ボタンをク リックすると下画面のとおりに表示される。画面が表示されれば,資料のタイトルは画面中の「タイト ル」へ,著者名は画面中の「著者名」へ,出版社名は画面中の「出版者」へ入力し,下画面中赤枠部分 の検索ボタンをクリックする。検索結果の一覧画面が表示された場合は,タイトル・著者名・出版社名 や出版年が一致する資料のタイトル部分をクリックする。

※検索結果の一覧画面が表示されなく、「書誌詳細」「所蔵一覧」画面が表示された場合は、次の手順

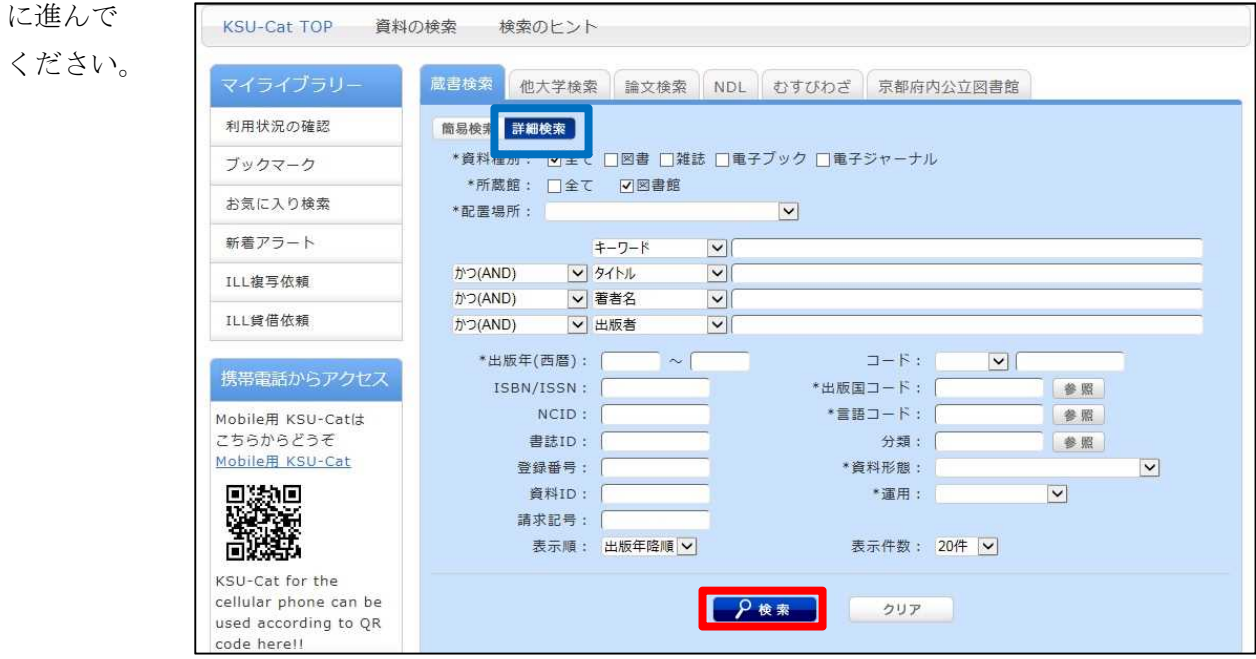

(3)「所蔵一覧」部分で,赤枠の部分でタイトル・著者名・出版者名・出版年などで該当する資料であるこ とを確認する。次に,青枠の部分の「資料 ID」の項目に記入されている8桁の数字を確認する。

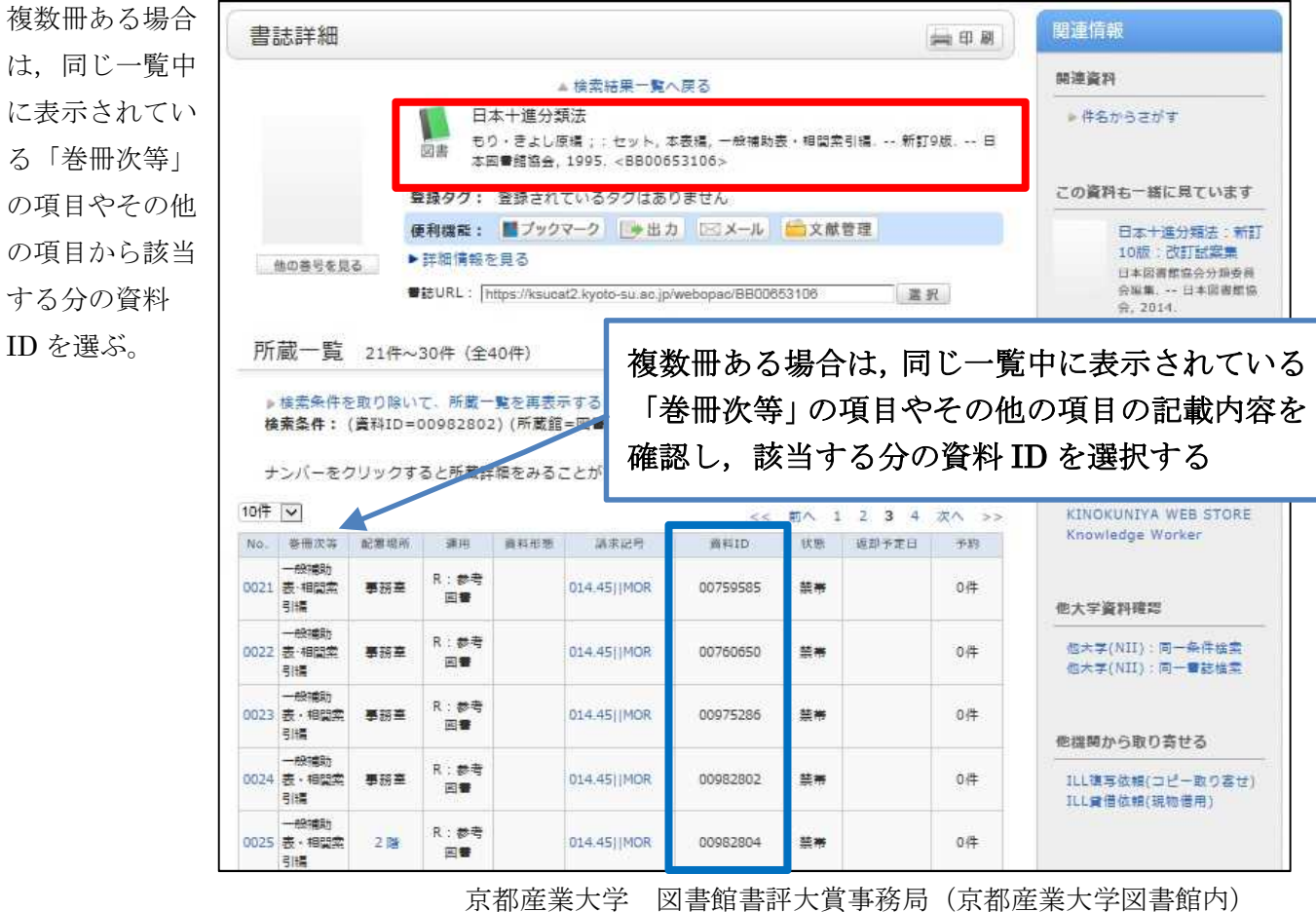